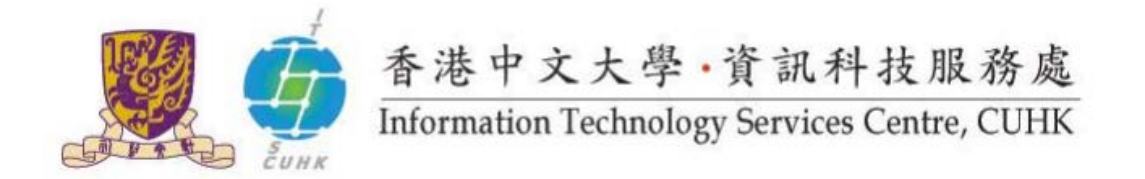

## **Basic Function in CUHK WebMail**

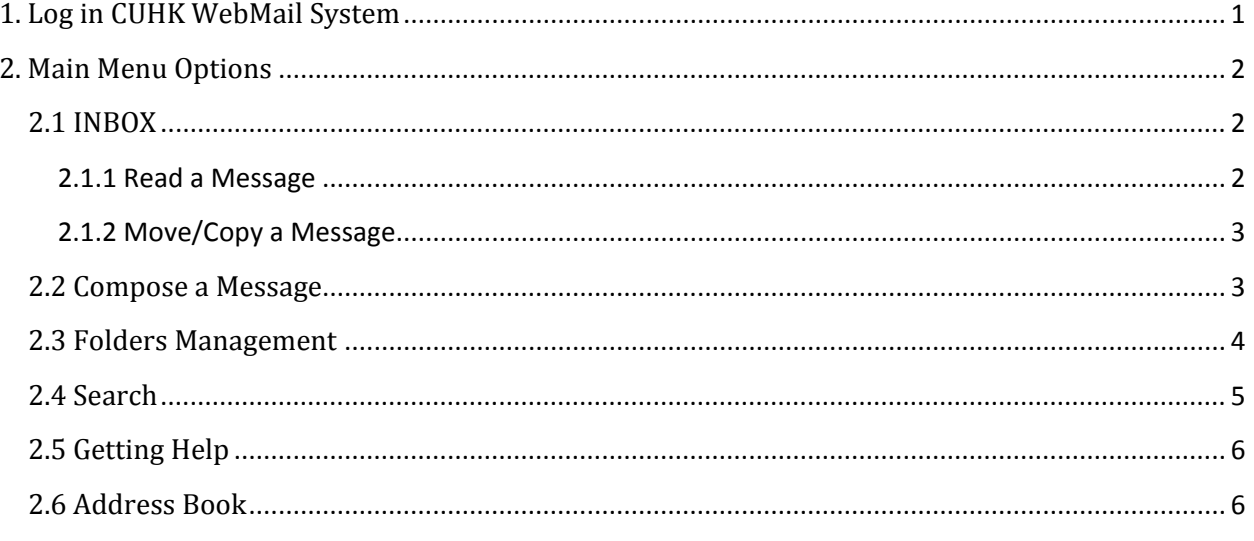

# <span id="page-0-0"></span>1. Log in CUHK WebMail System

 $|1.$ 

CUHK Webmail System is similar to other web-based email system like Hotmail and Yahoo. You do not have to register but you have to collect your CWEM account information (http://accounts.itsc.cuhk.edu.hk) from the ITSC before you login.

Go to CUHK WebMail with your web browser (e.g. Internet Explorer).

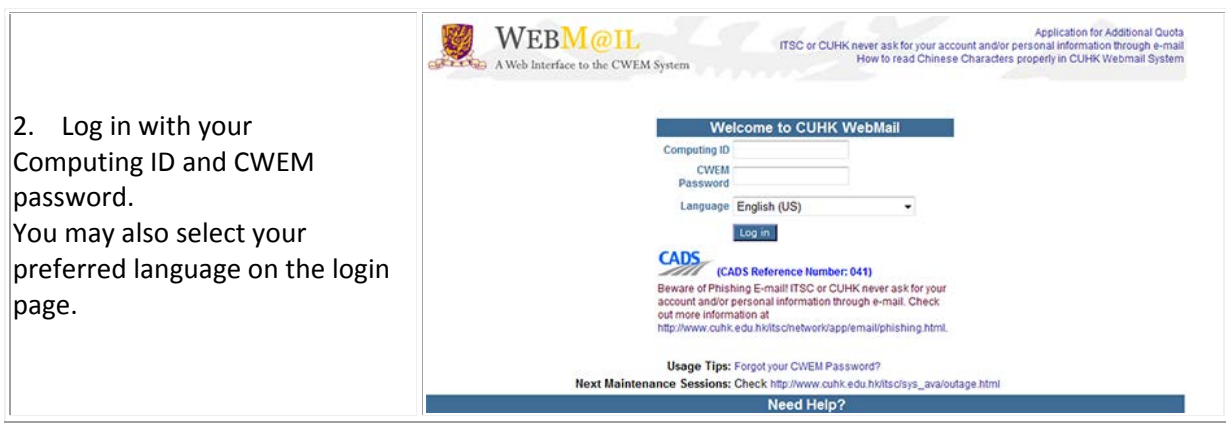

# <span id="page-1-0"></span>**2. Main Menu Options**

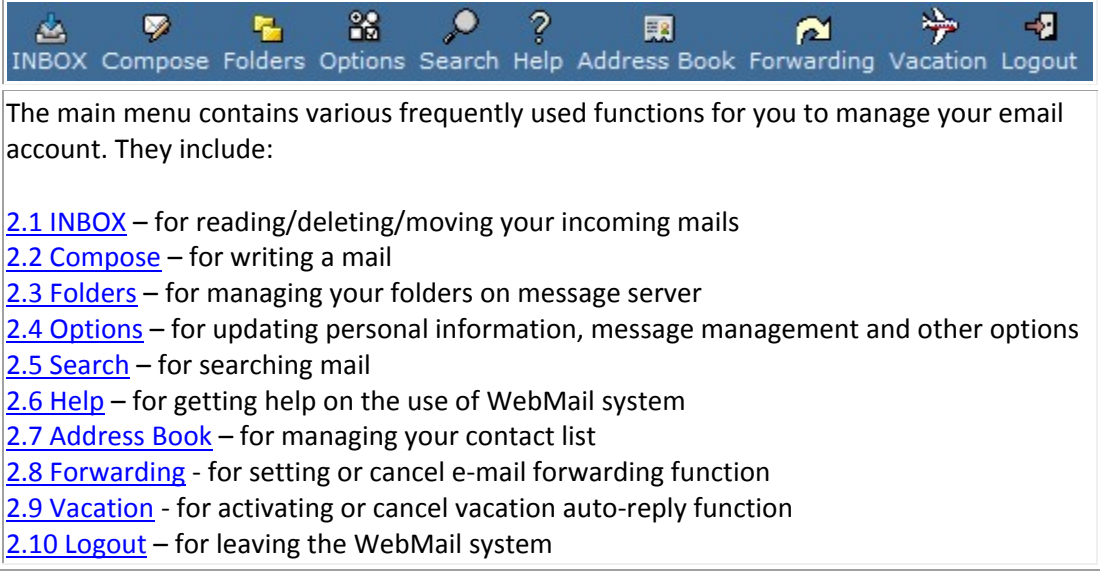

### <span id="page-1-1"></span>**2.1 INBOX**

All your new messages are stored in your INBOX *unless you have set up filter for filing specific mails*.

### <span id="page-1-2"></span>**2.1.1 Read a Message**

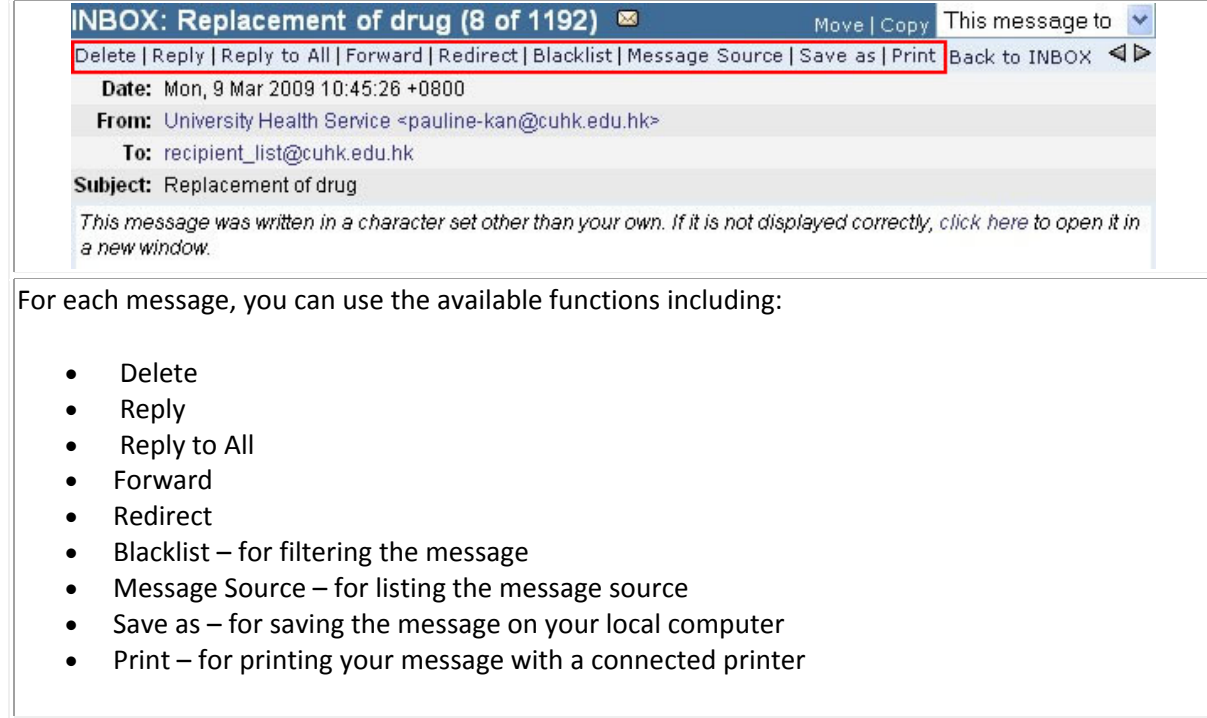

### <span id="page-2-0"></span>**2.1.2 Move/Copy a Message**

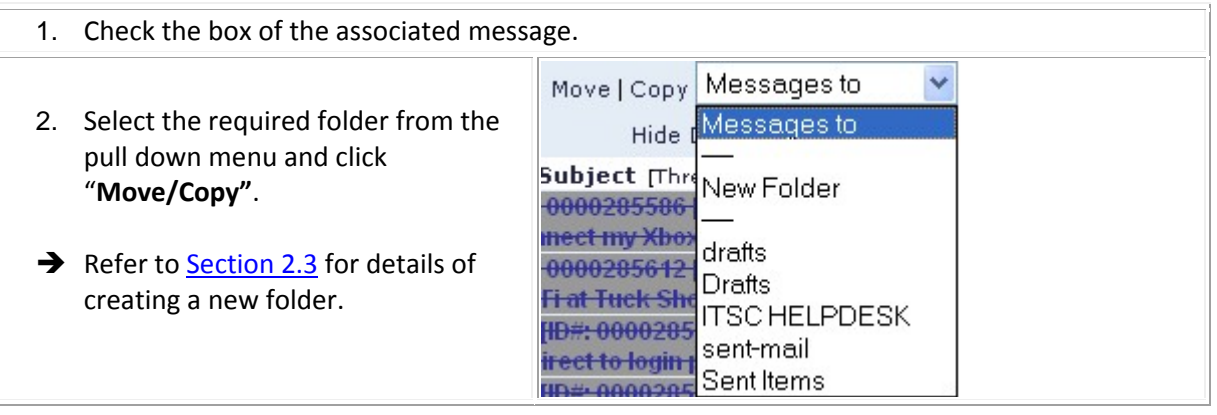

# <span id="page-2-1"></span>**2.2 Compose a Message**

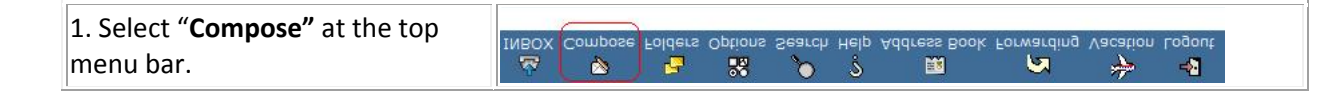

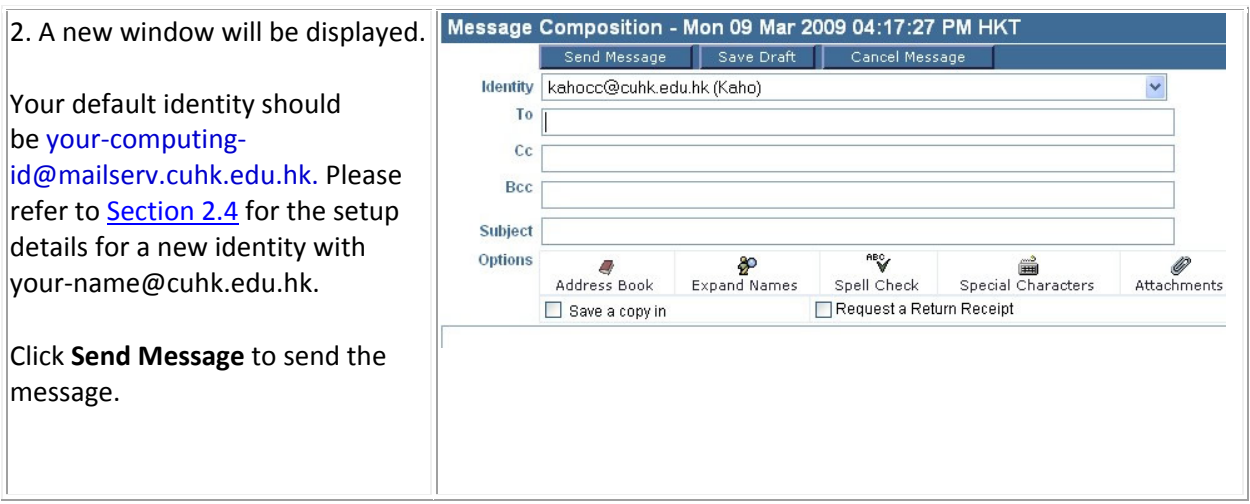

If you have specified to keep copy of all outgoing messages to the sent-mail mailbox, a copy of this sent message will also be filed in your sent-mail folder automatically.

# <span id="page-3-1"></span><span id="page-3-0"></span>**2.3 Folders Management**

By default, the following folders have been created for you.

- INBOX
- Sent-box (only when you have check the sent box option as mentioned in **Section 2.2**)

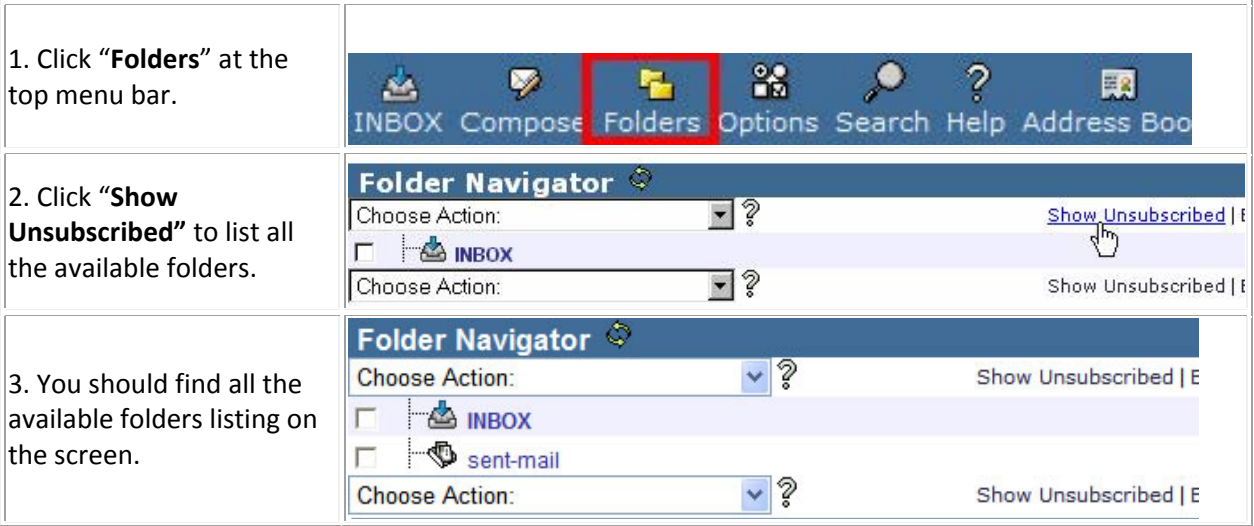

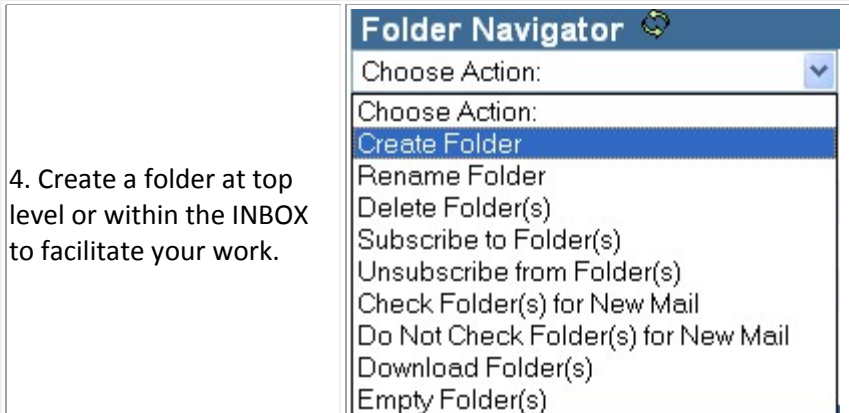

5. Enter the folder name in the prompted box and click **OK**.

Please DO NOT create a folder name that contains other special characters or space and Chinese characters. You will not be able to retrieve the folder if you do so.

6. Click "**Hide Unsubscribed"** to refresh the folder listing.

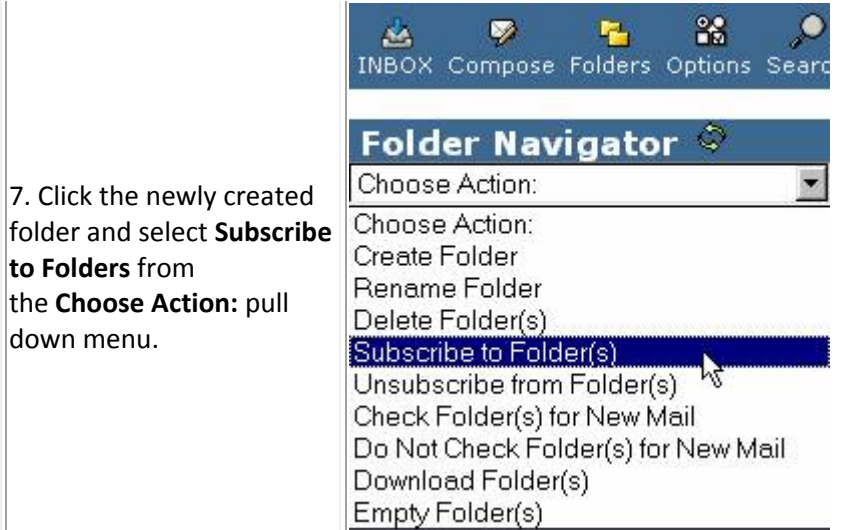

8. For successful subscription, you will be prompted with **You were successfully subscribed to "xxx"**.

9. Besides, you can also select the newly created folder through the **Open Folder.**

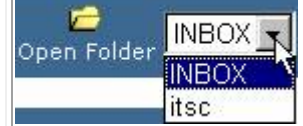

### <span id="page-4-0"></span>**2.4 Search**

You can use the available Search engine to check for the messages of a particular sender or subject.

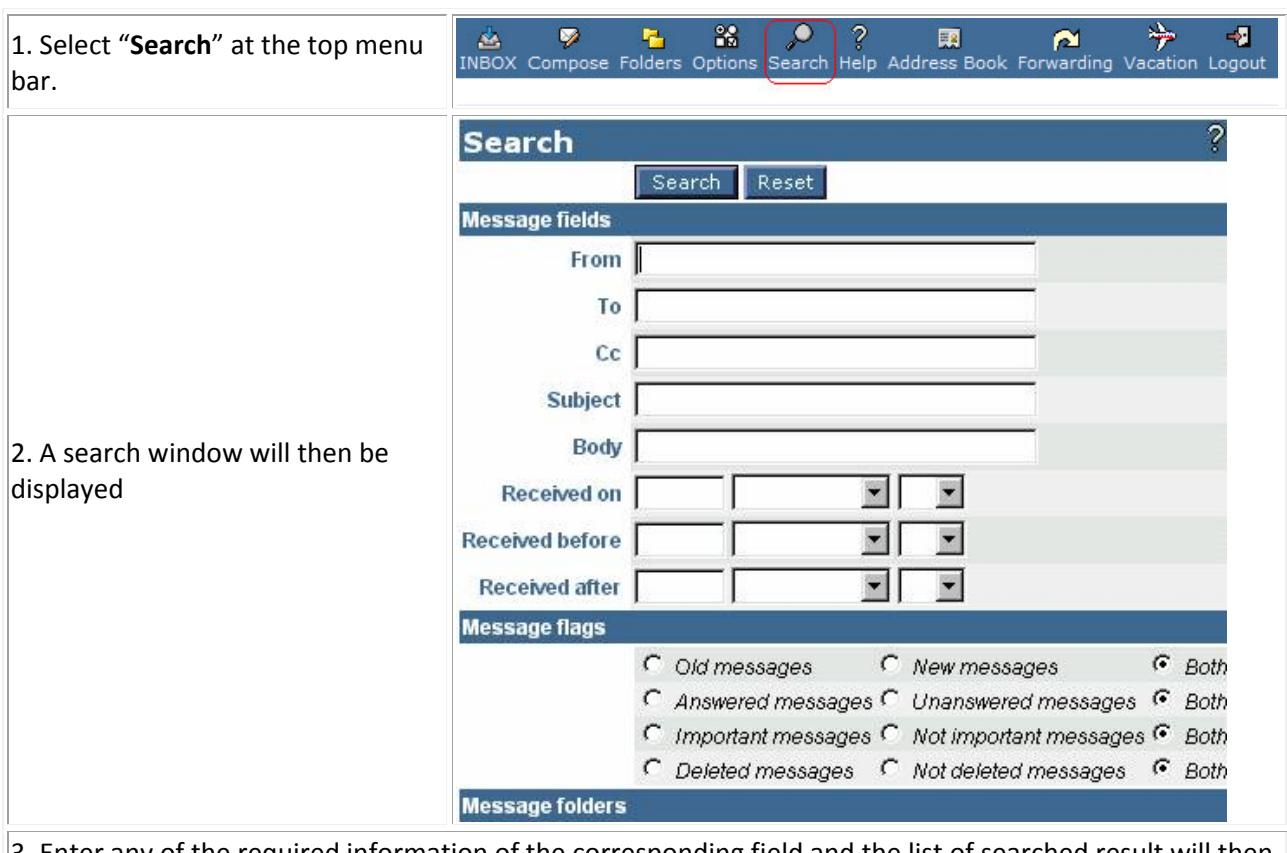

3. Enter any of the required information of the corresponding field and the list of searched result will then be displayed.

### <span id="page-5-0"></span>**2.5 Getting Help**

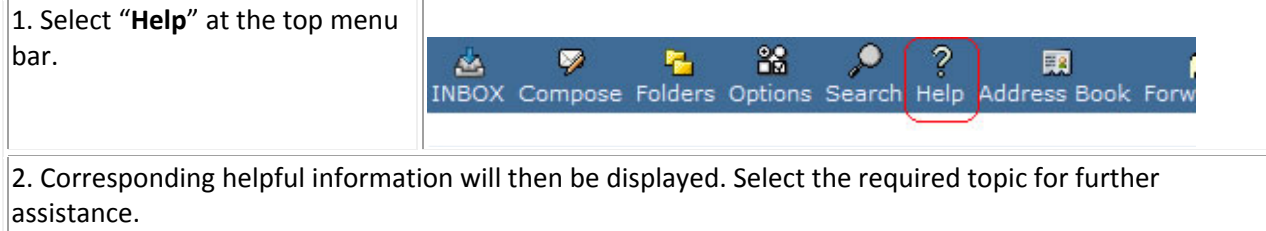

### <span id="page-5-1"></span>**2.6 Address Book**

In the CUHK Webmail System, you can search the email address of University staff and students not included in your address book.

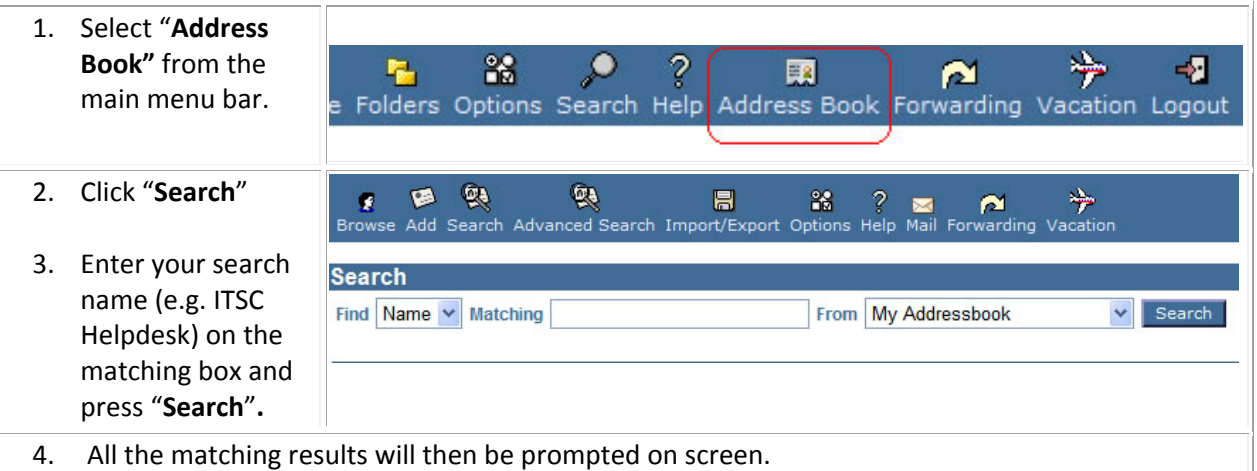

#### Last Update: 8 July 2016

Copyright © 2016. All Rights Reserved. Information Technology Services Centre , The Chinese University of Hong Kong